# **Google Drive Uploader**

for Magento CE 2.1.x or Later

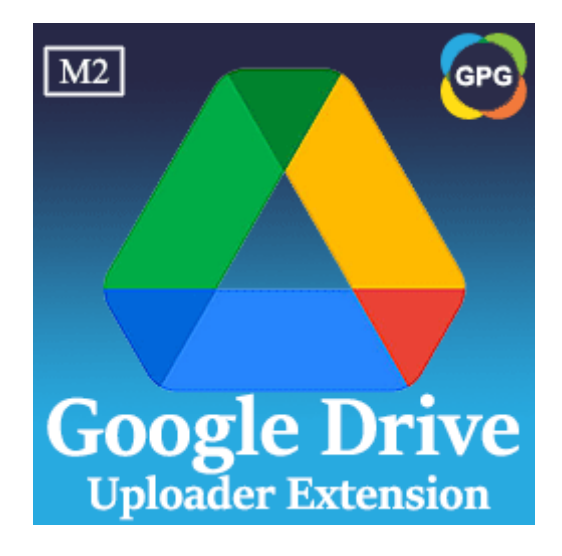

# **User Guide**

# Guide for Google Drive Uploader for Magento 2

This is a new feature added to the module named **PHPCuong DriveUploader, this extension helps to upload the** database files, media files, and system files in the Magento 2 path named var/backups to your Google Drive account automatically.

# Why should you use the Google Drive Uploader for Magento 2?

As we know by default Magento 2 provides a feature that allows the administrator can set the backup settings from the backend, this feature will help to backup the database, media, and system files via a schedule.

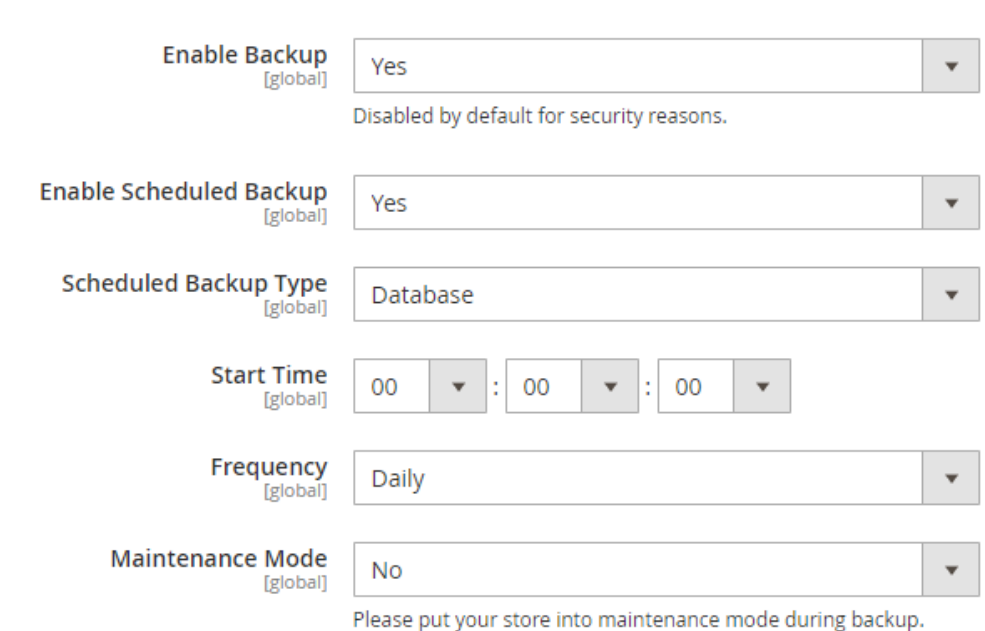

All the files are generated, it will be saved in the folder path var/backups of Magento 2. This feature of Magento is very nice. However, all backup

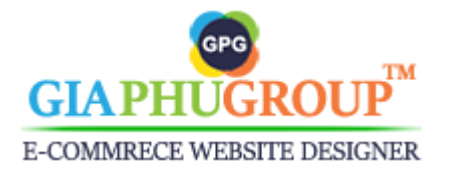

**Backup Settings** 

files are saved on the live server. If your server gets an issue and you forget to backup those files to your localhost. You can't download the backup files. This will be very bad.

From this cause, we created a new extension for Magento 2, it is called Google Drive Uploader. This extension will help to upload the backup files in the folder path var/backups of Magento 2 to your Google Drive account automatically.

Let the backup files be uploaded to Your Google Drive account automatically, you need to update the configuration of this extension.

## Follow the steps below to complete the configuration:

- Log in to the **Magento backend**.
- Go to the Admin Panel of the Magento Store and navigate to the **STORES** → **Settings** → **Configuration**

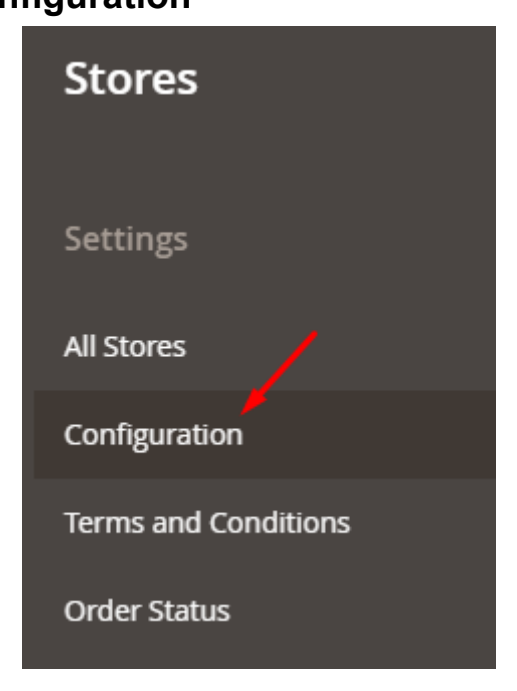

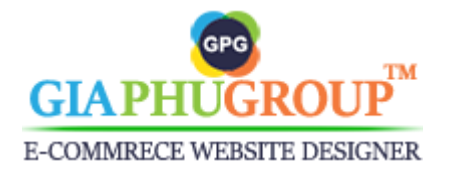

- You will be redirected to the Configuration page, then you switch to the **GIAPHUGROUP EXTENSIONS** → **Google Drive Uploader**

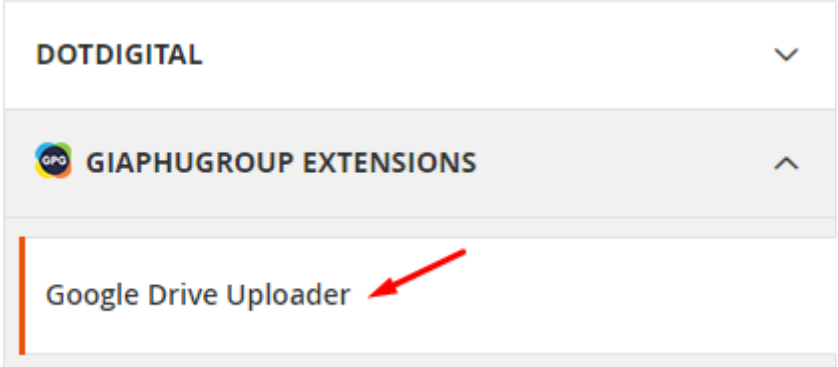

- On this page, you will be required to update the following fields:

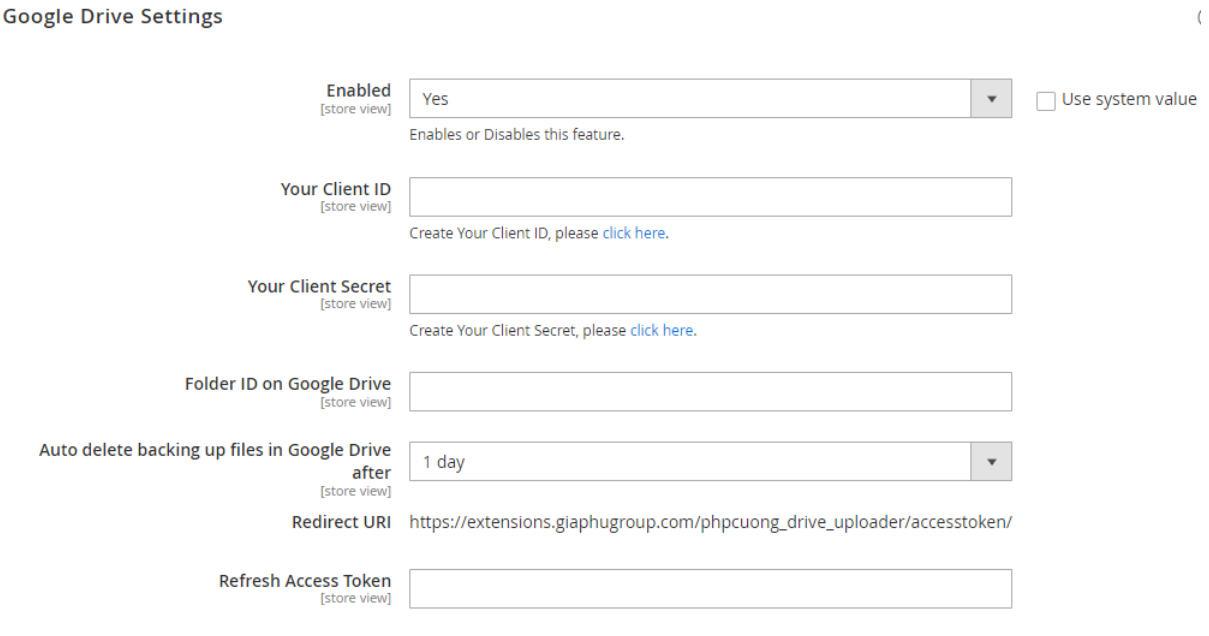

- Let's get your client ID, your client secret, complete the following steps:
- **Step 1:** Please sign in with your **[Google](https://console.cloud.google.com/apis/api/drive.googleapis.com/metrics) Cloud** console.
- **Step 2:** Click **Select a Project** dropdown and Create a New project.

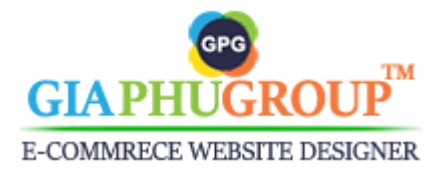

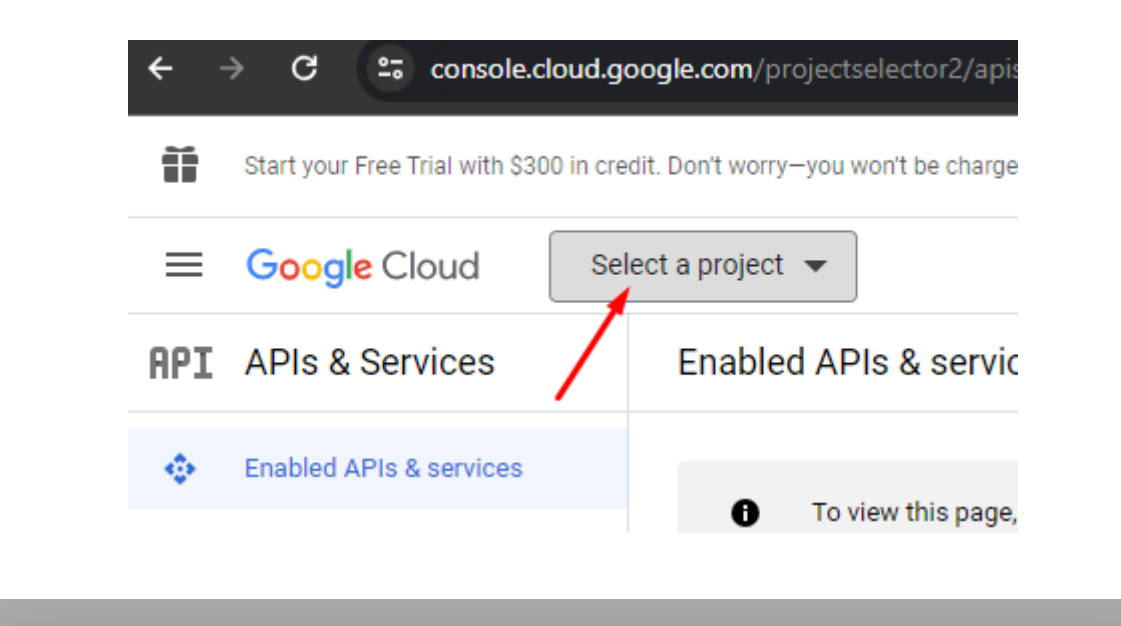

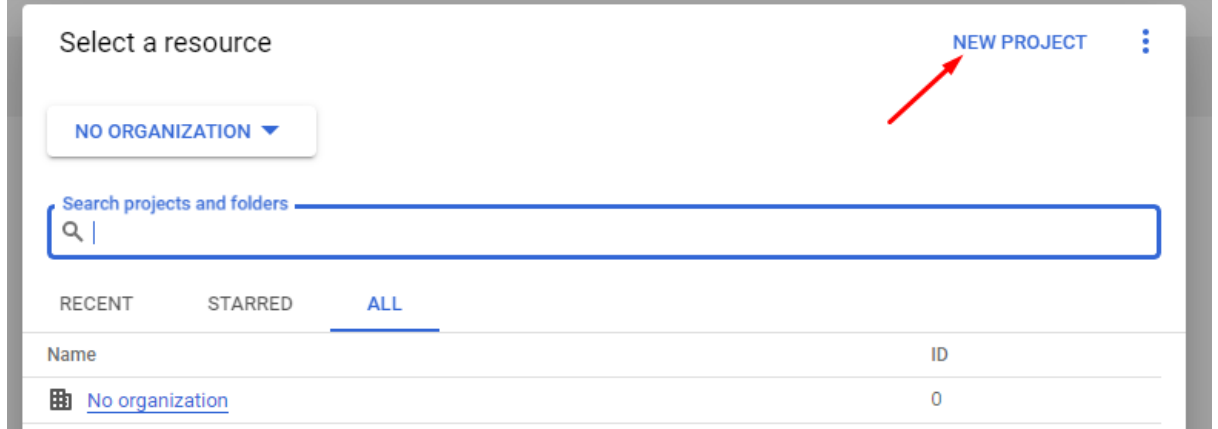

#### **New Project**

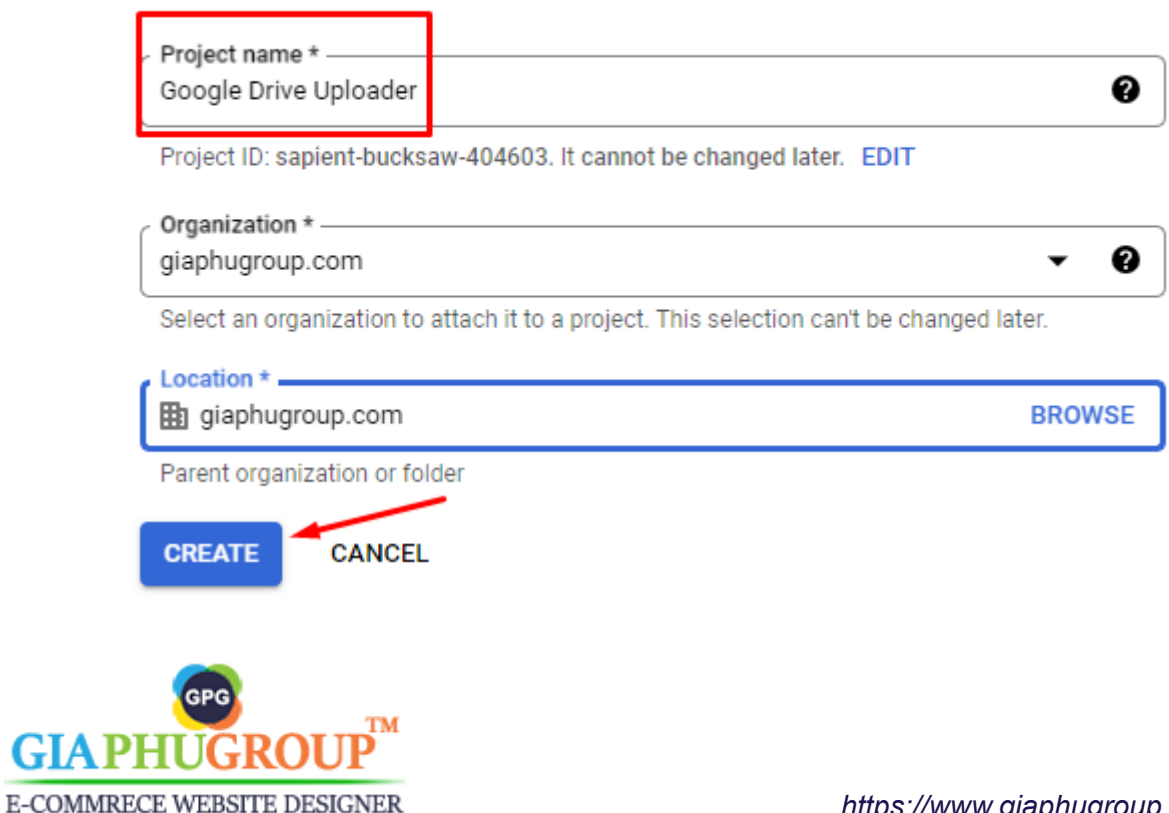

#### **Step 3:** Search **Google Drive API** in the search bar and then enable **Google Drive API**

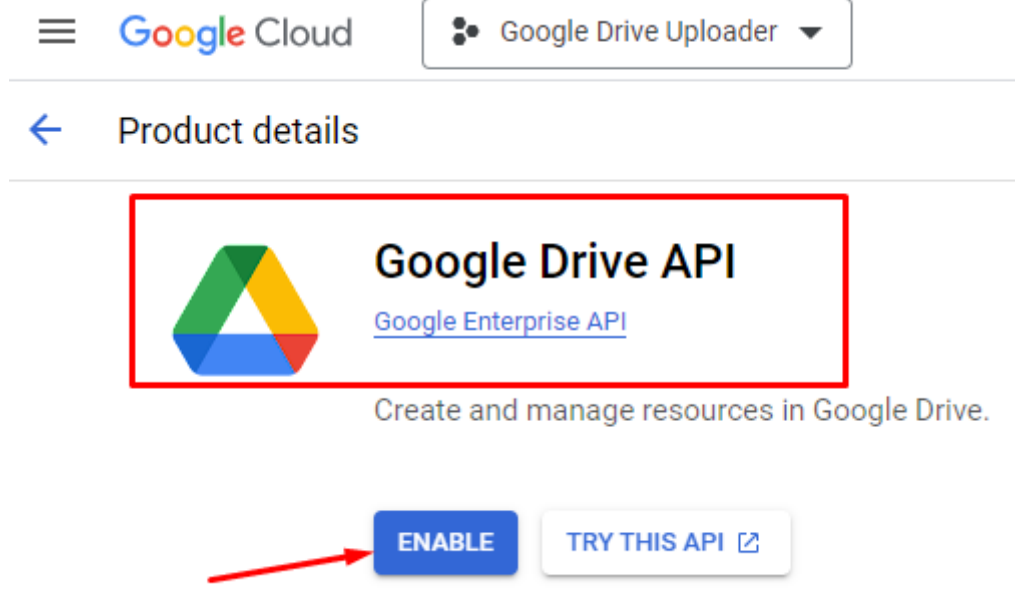

#### **Step 4:** Click on the **OAuth consent screen** menu on the left sidebar

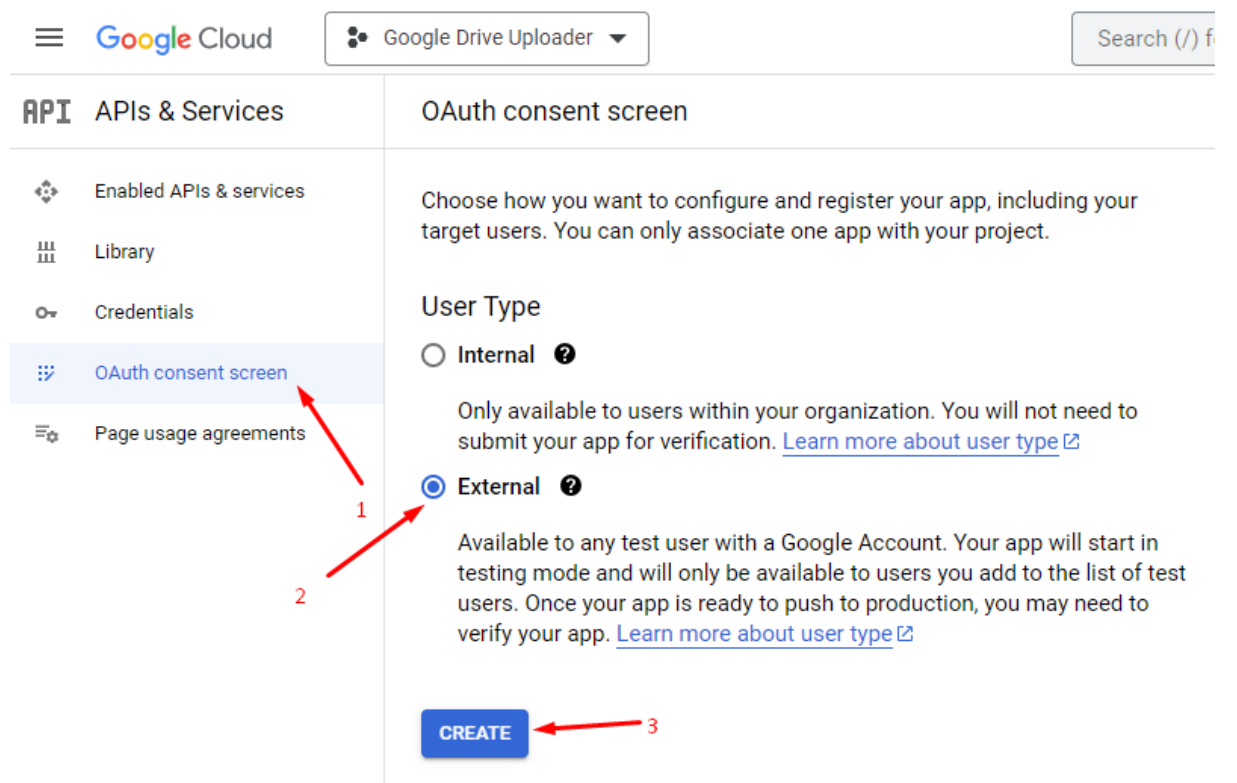

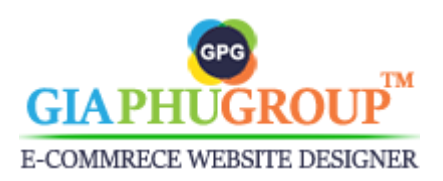

### **App information**

This shows in the consent screen, and helps end users know who you are and contact you

App name \* -Drive Uploader

The name of the app asking for consent

User support email \*sales@giaphugroup.com

For users to contact you with questions about their consent. Learn more [2]

### App domain

To protect you and your users, Google only allows apps using OAuth to use Authorized Domains. The following information will be shown to your users on the consent screen.

Application home page https://www.giaphugroup.com/

Provide users a link to your home page

Application privacy policy link https://www.giaphugroup.com/en/privacy-policy-cookie-restriction-mode

Provide users a link to your public privacy policy

Application terms of service link https://www.giaphugroup.com/en/customer-service

Provide users a link to your public terms of service

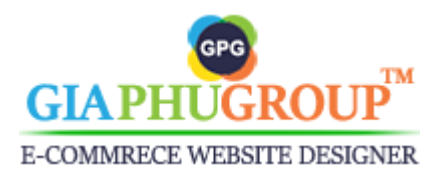

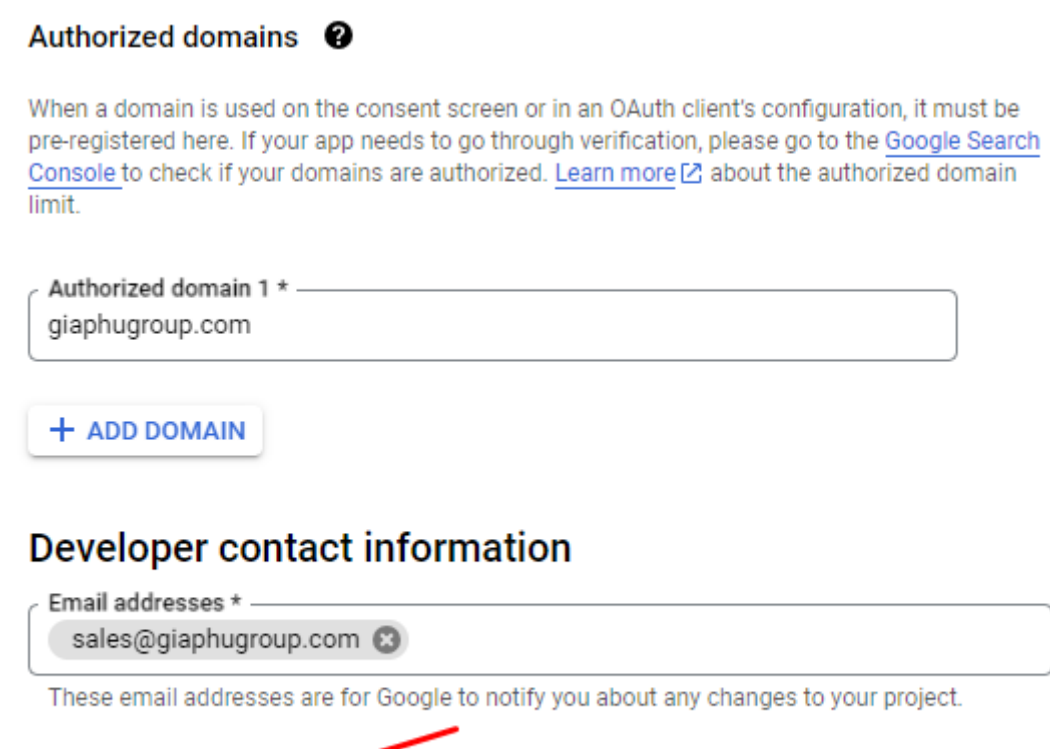

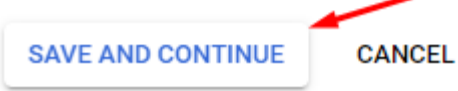

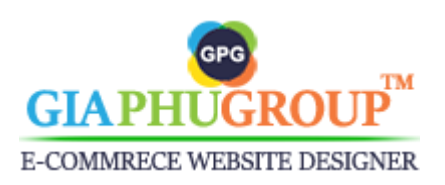

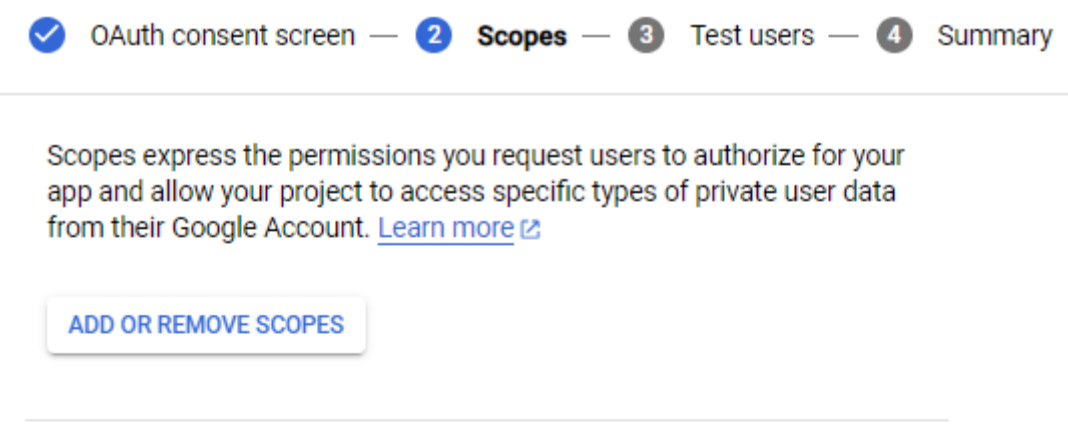

#### Your non-sensitive scopes

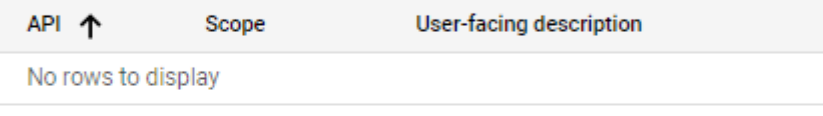

#### **A** Your sensitive scopes

Sensitive scopes are scopes that request access to private user data.

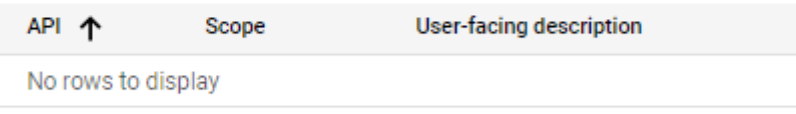

#### a Your restricted scopes

Restricted scopes are scopes that request access to highly sensitive user data.

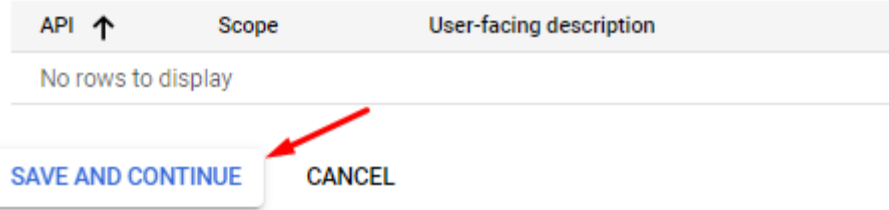

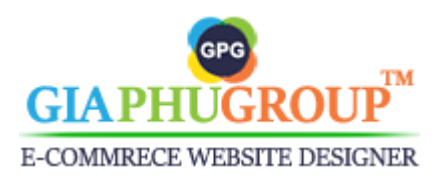

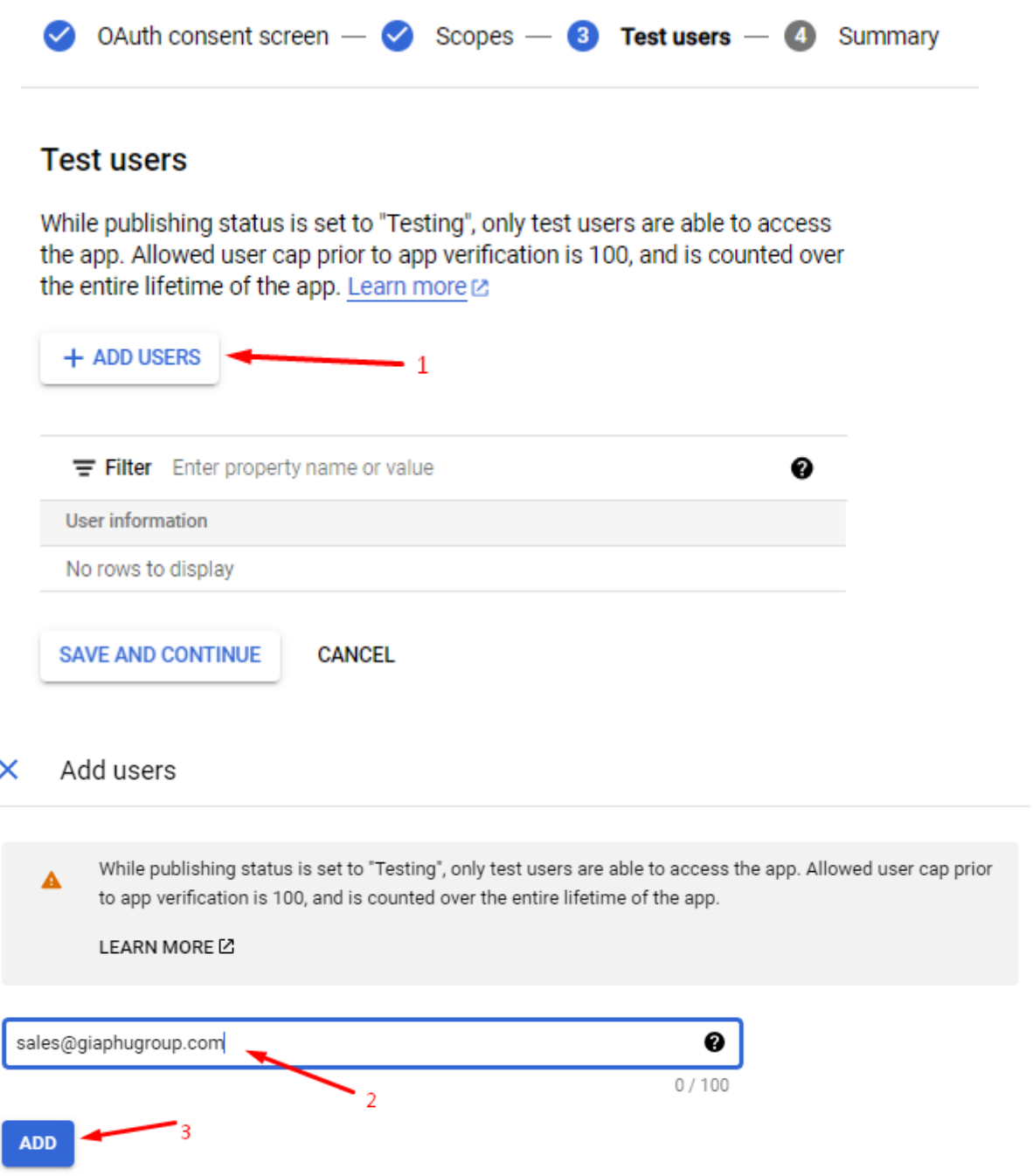

## **In this step, you need to enter your Gmail account.**

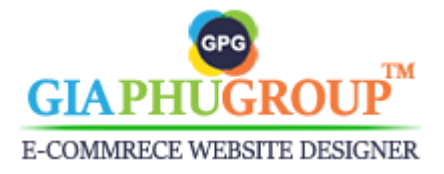

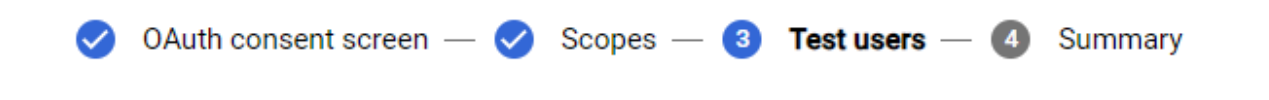

#### **Test users**

While publishing status is set to "Testing", only test users are able to access the app. Allowed user cap prior to app verification is 100, and is counted over the entire lifetime of the app. Learn more L'

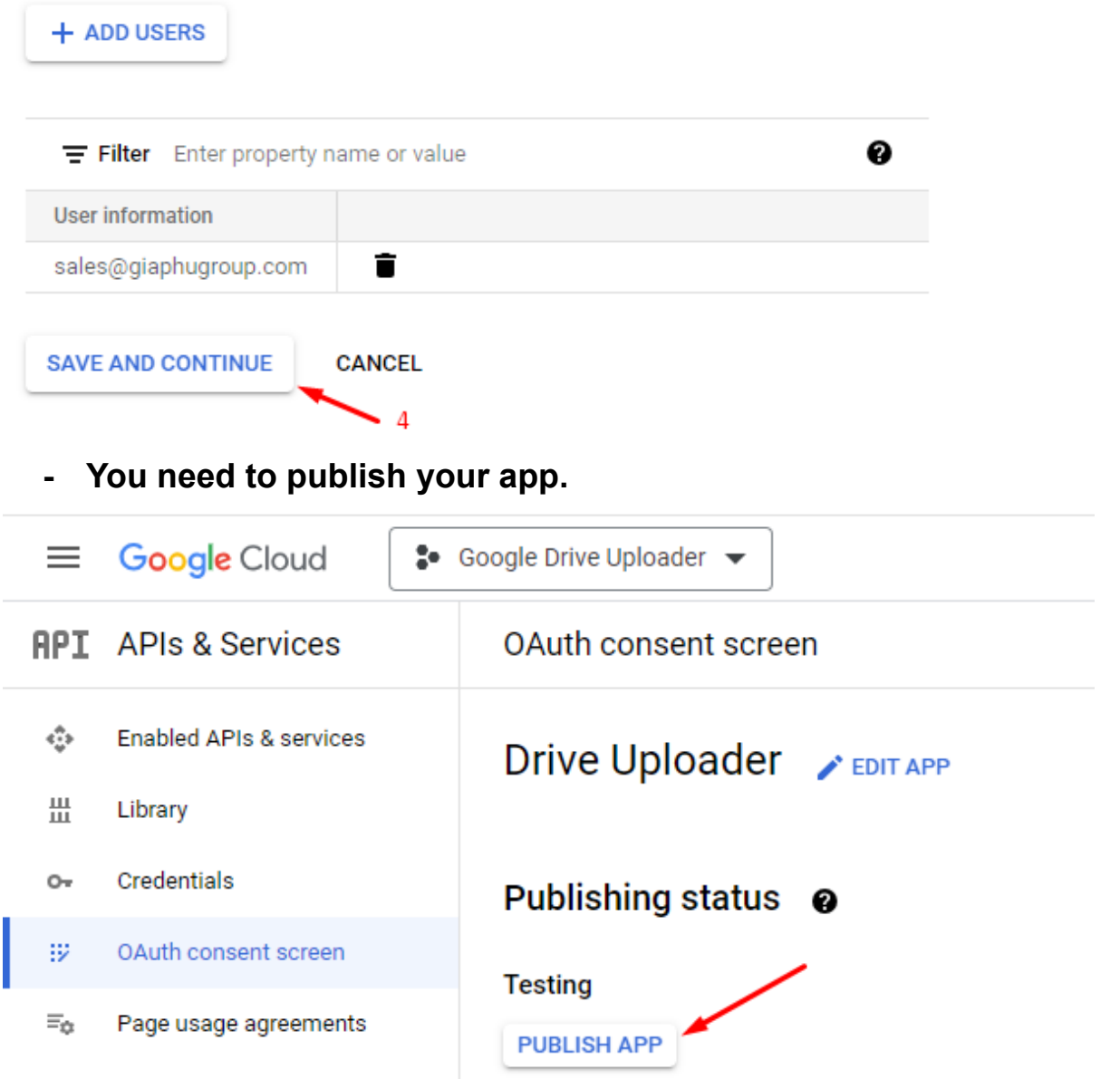

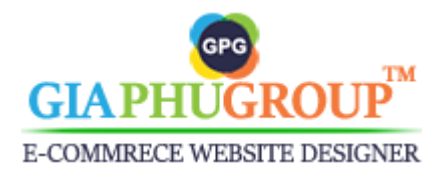

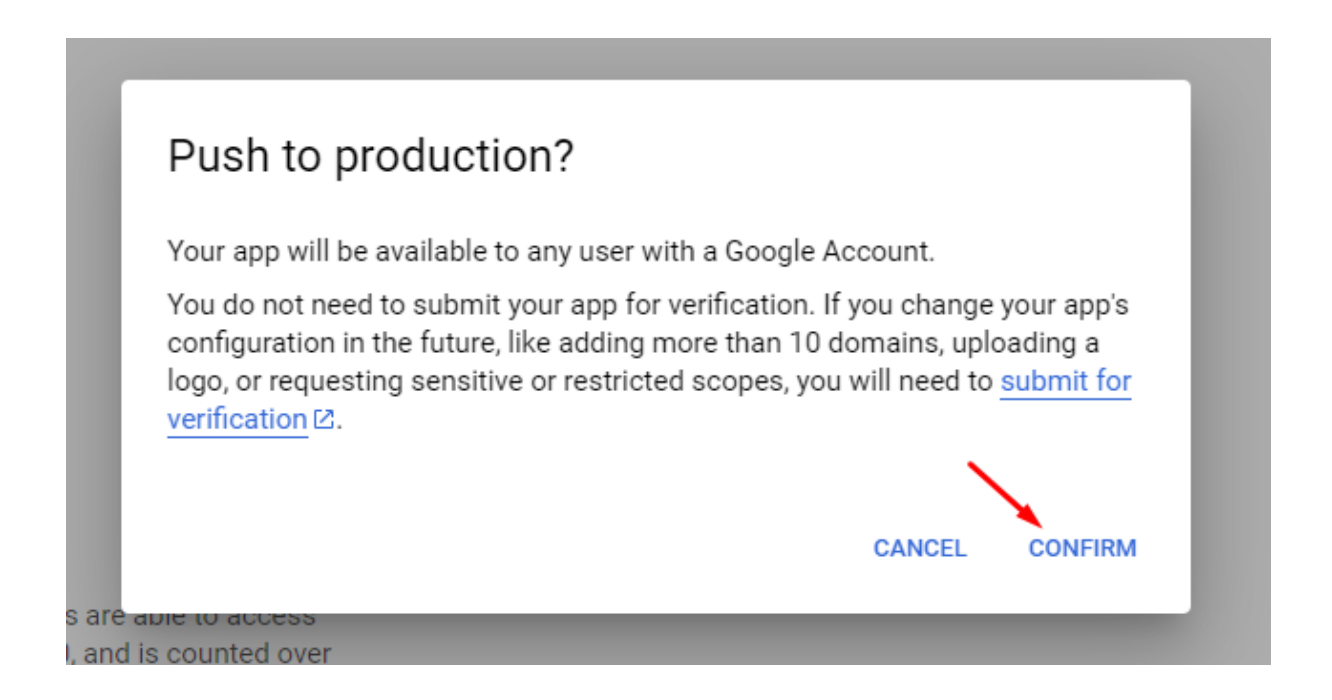

**Step 5:** Click on the **Credentials** menu on the left sidebar, & then click on **+ Create Credentials** as shown below the image. Choose the **OAuth Client ID** option.

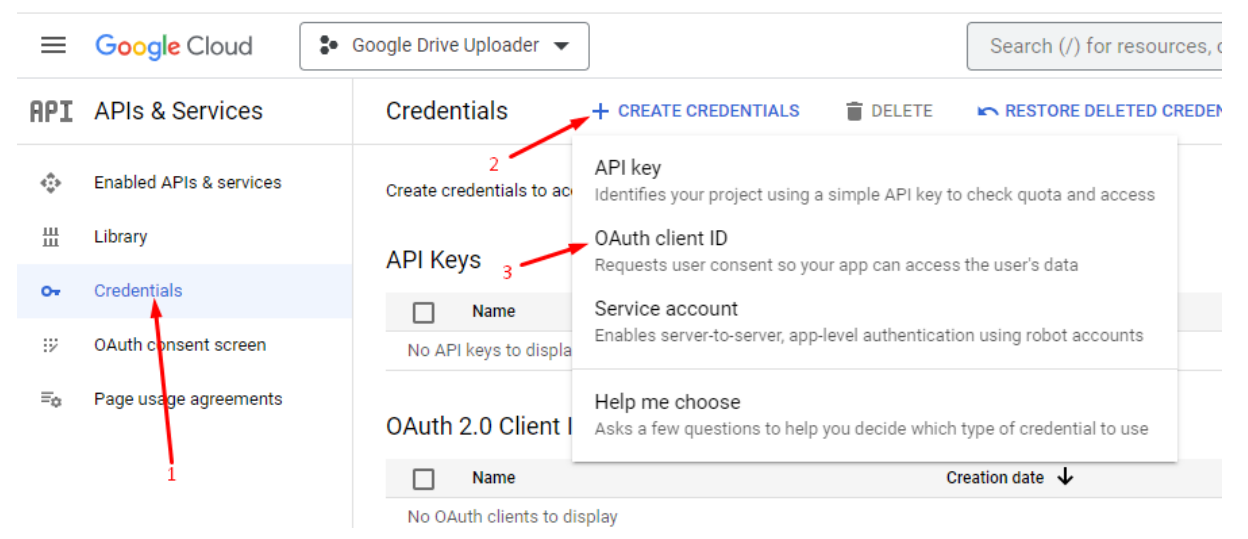

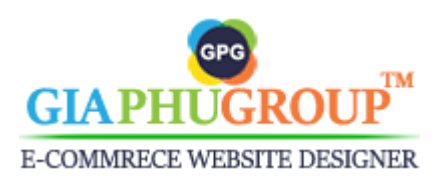

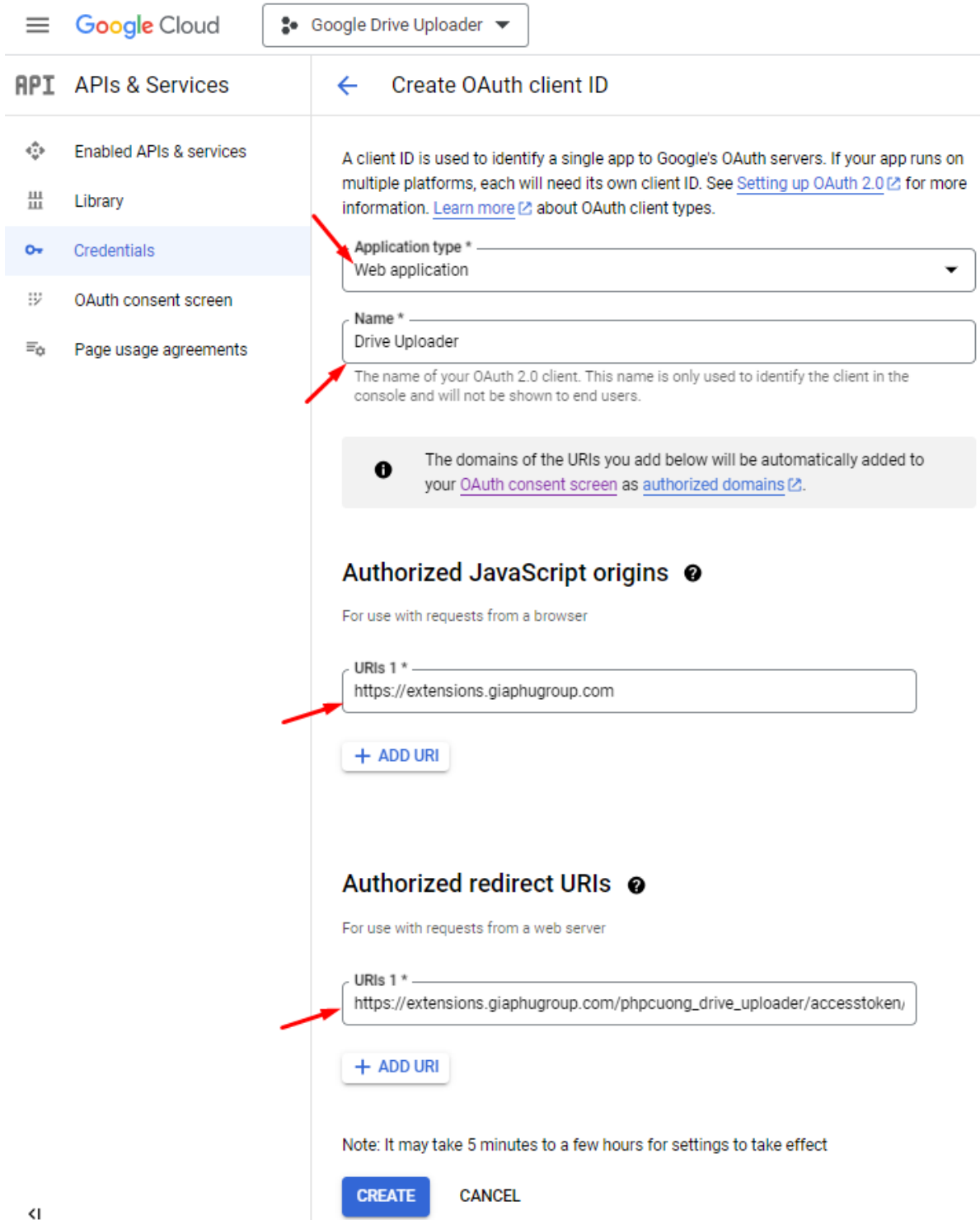

For the **Authorized redirect URIs,** you can get this link from the Magento 2 backend. See the following image.

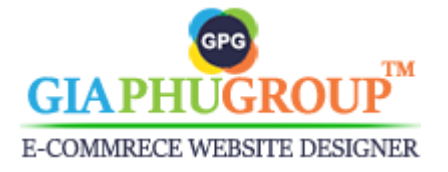

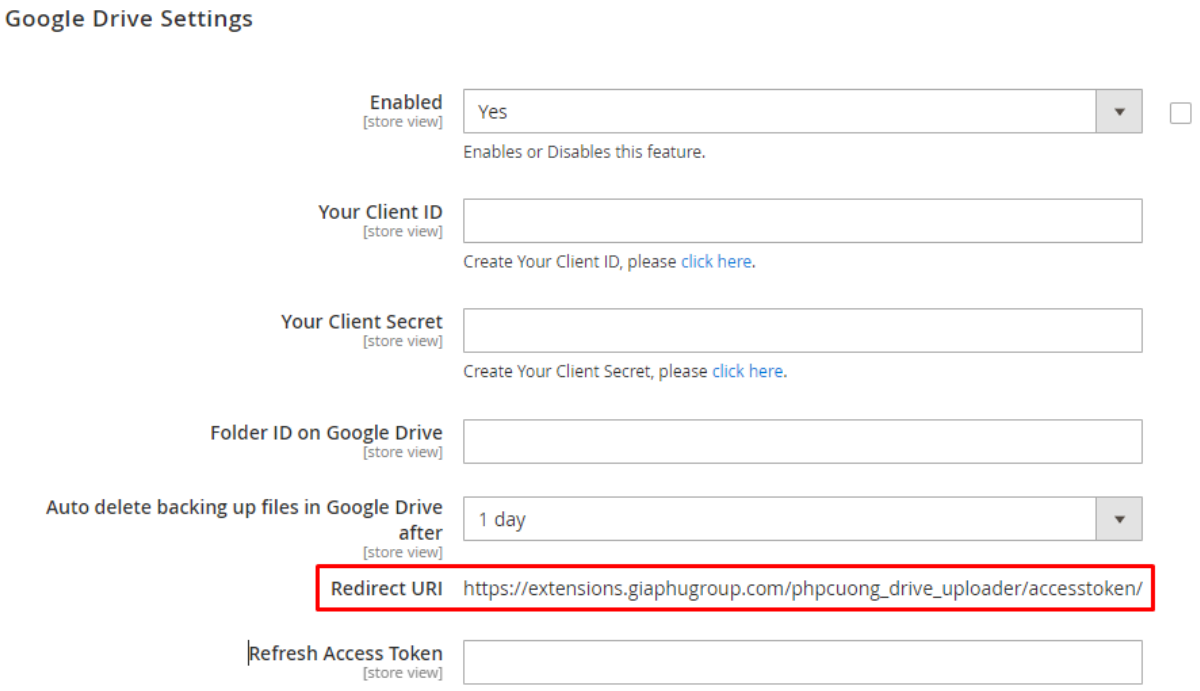

## Authorized redirect URIs <sup>@</sup>

For use with requests from a web server

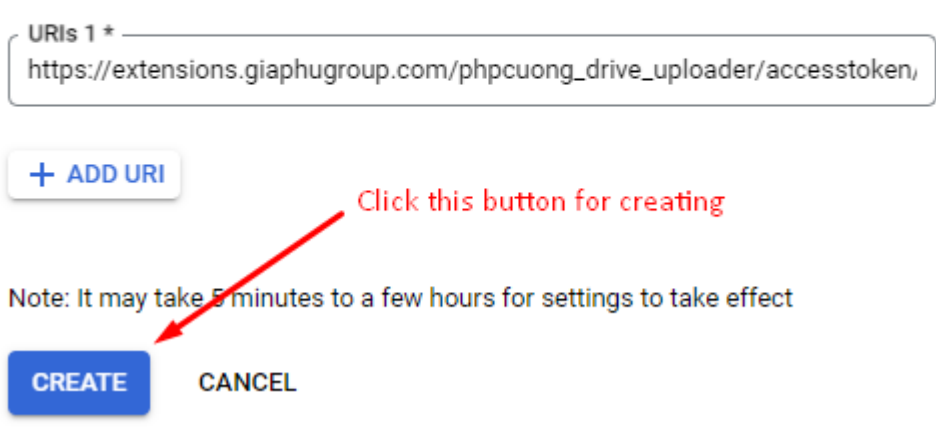

**Step 6:** At this step, the **Oauth Client** will be created as well as its credentials. A popup will be displayed with the **client Id** and **Client Secret**.

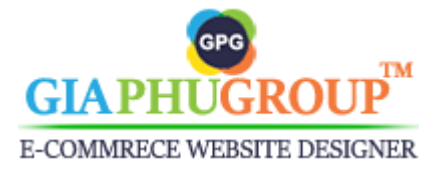

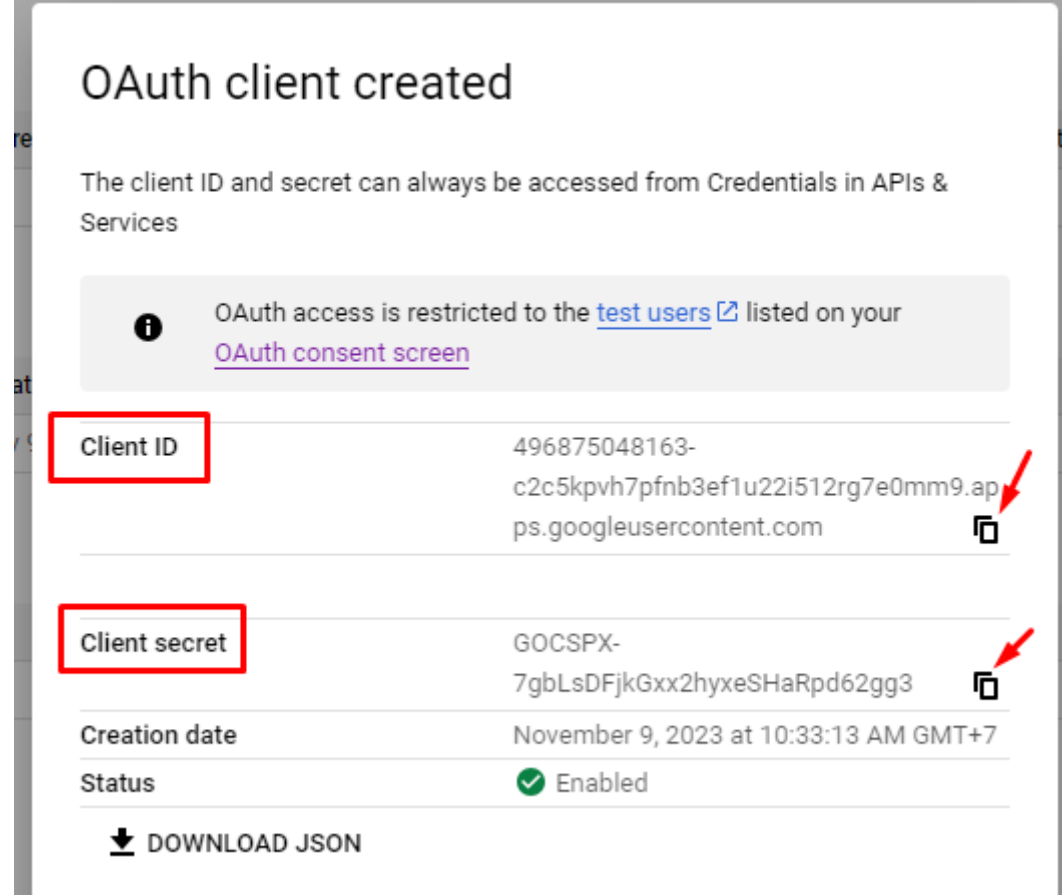

Completing the 6 steps above, you will get your client ID and your client secret. You copy and paste them into the configuration of the Magento 2 page.

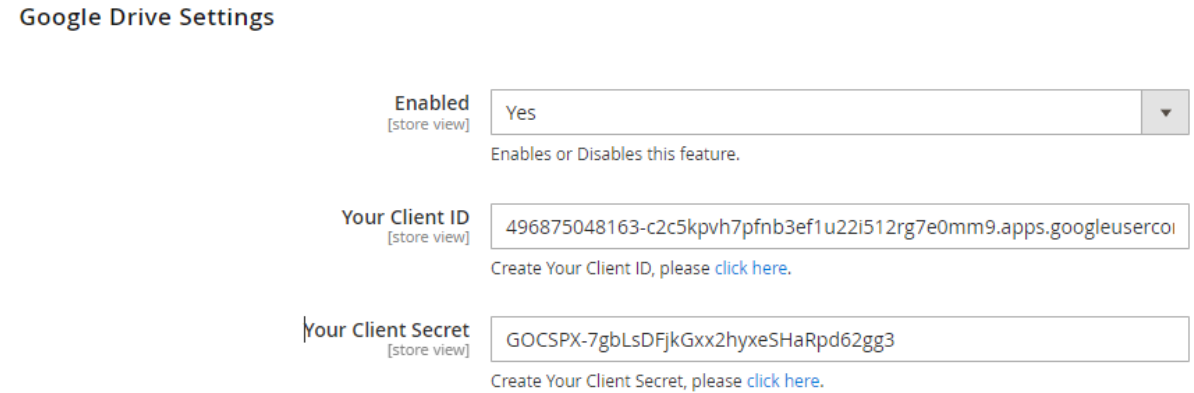

- Let's get your **Folder ID on Google Drive,** Please sign in with your **[Google](https://drive.google.com/drive/my-drive) Drive** Gmail account you added to the **test users** step. Then click on the **+ New** button.

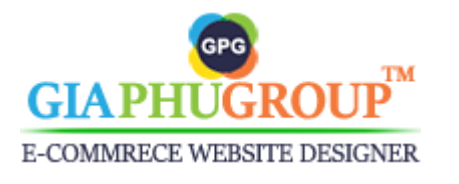

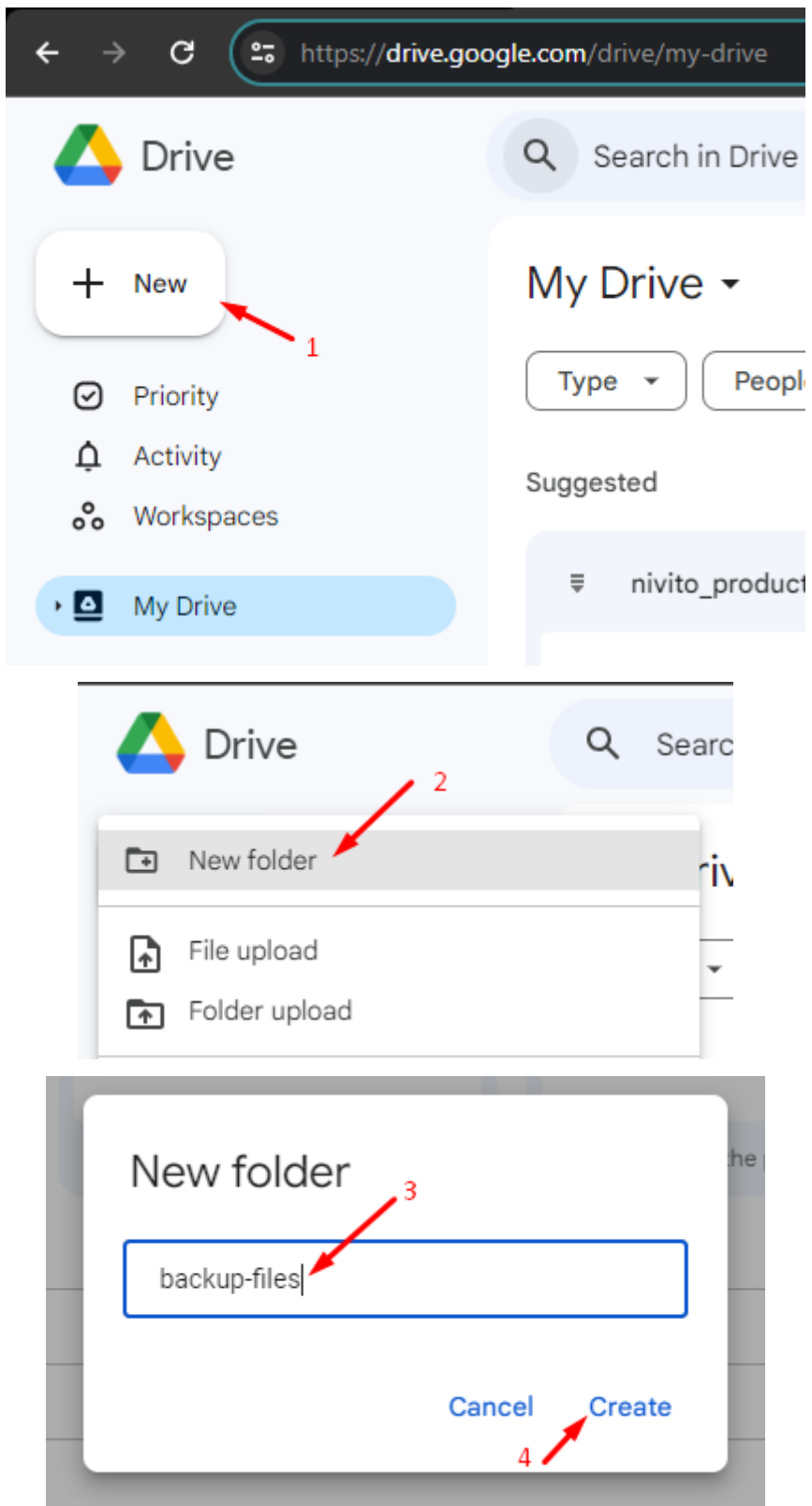

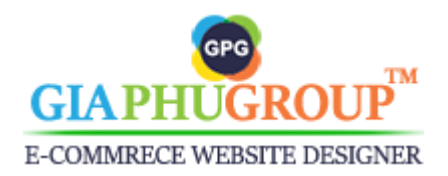

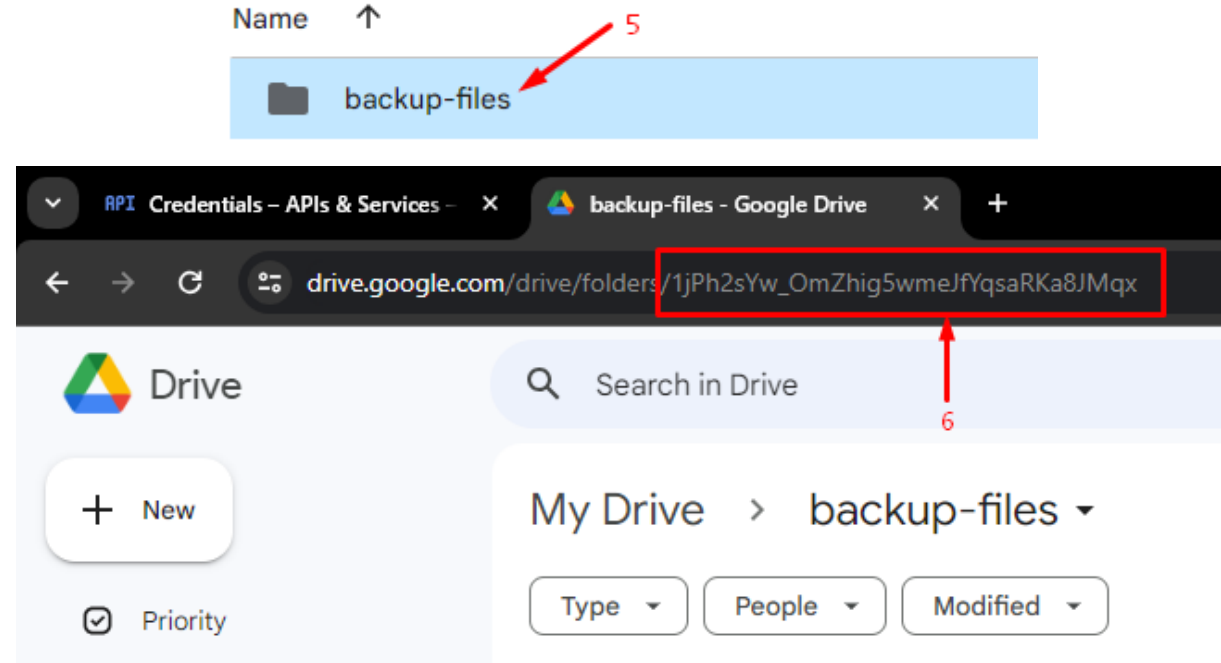

On the URL will be the folder ID for saving the backup files. You copy and paste it into the configuration of the Magento 2 page.

Google Drive Settings

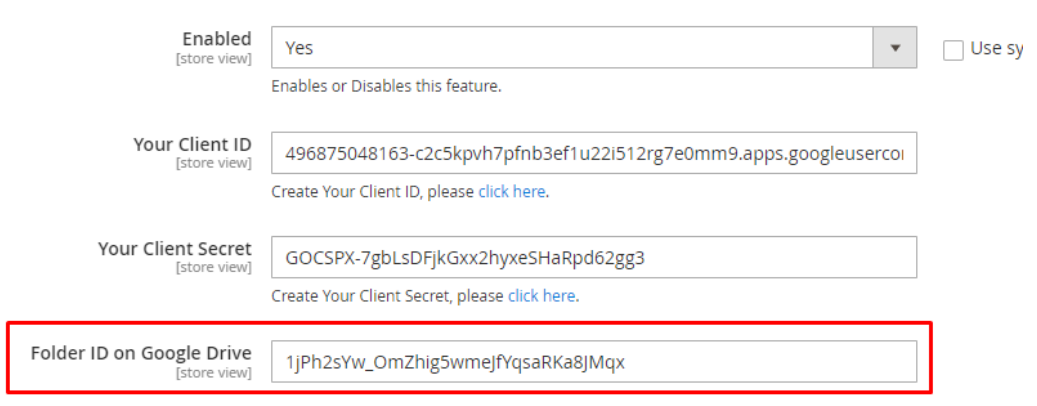

- You set the value for the field **Auto delete backing up files in Google Drive after.** Set the day that the backup files will be deleted in Google Drive.

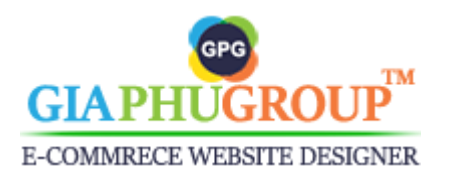

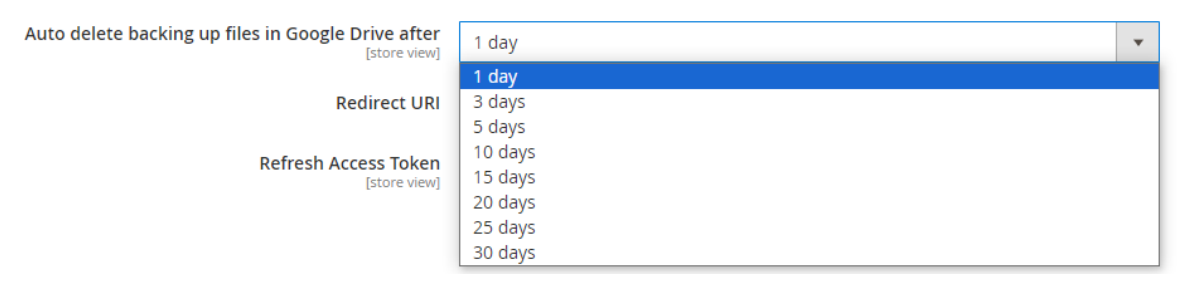

- After updating the **Your Client ID, Your Client Secret, Folder ID on Google Drive, Auto delete backing up files in Google Drive after.** You press the **Save Config** button

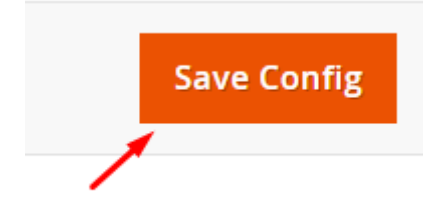

- The system will save the data of those fields into the database. You will need to generate the refresh access token. Please click on **Click Here To Generate Refresh Access Token.**

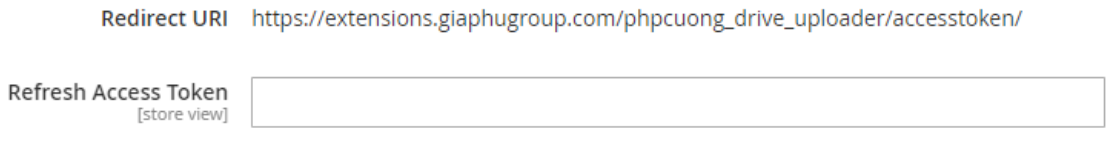

Click Here To Generate Refresh Access Token - At this step, if you are not logged in to the email account you specified in the **test users** step, please log in. Google will notify you that this app is not verified. Click on the Continue link and on the next screen, enable the checkbox to allow this app to access the Gdrive and to perform actions. If you are already logged into the allowed user's account you may directly

see a popup with an Allow button. Click on this button to grant access.

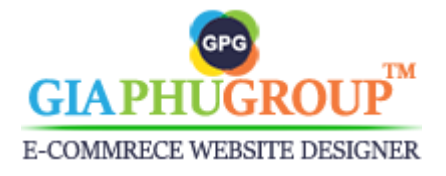

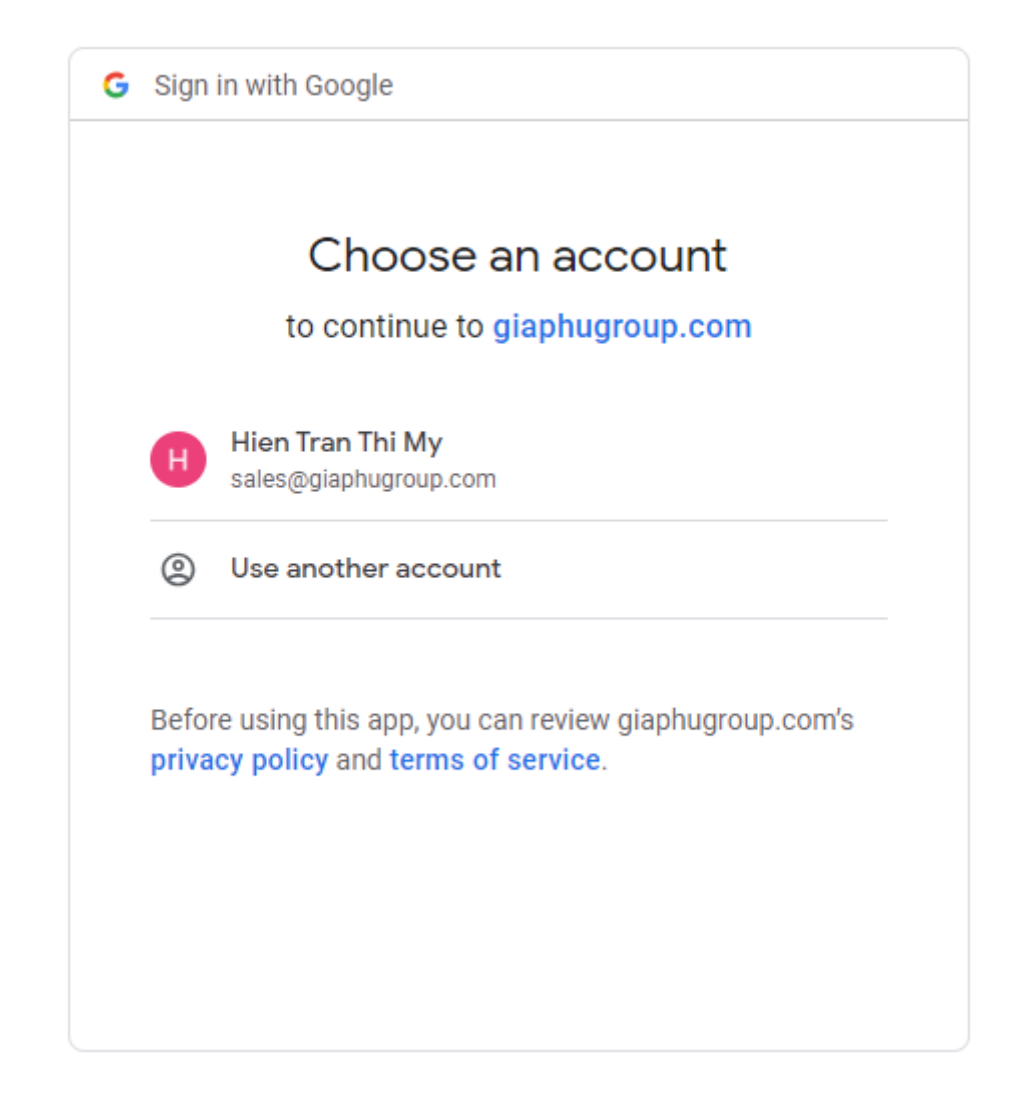

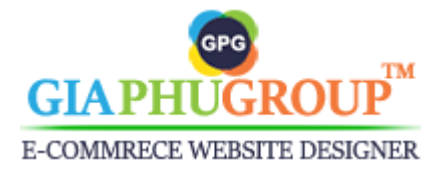

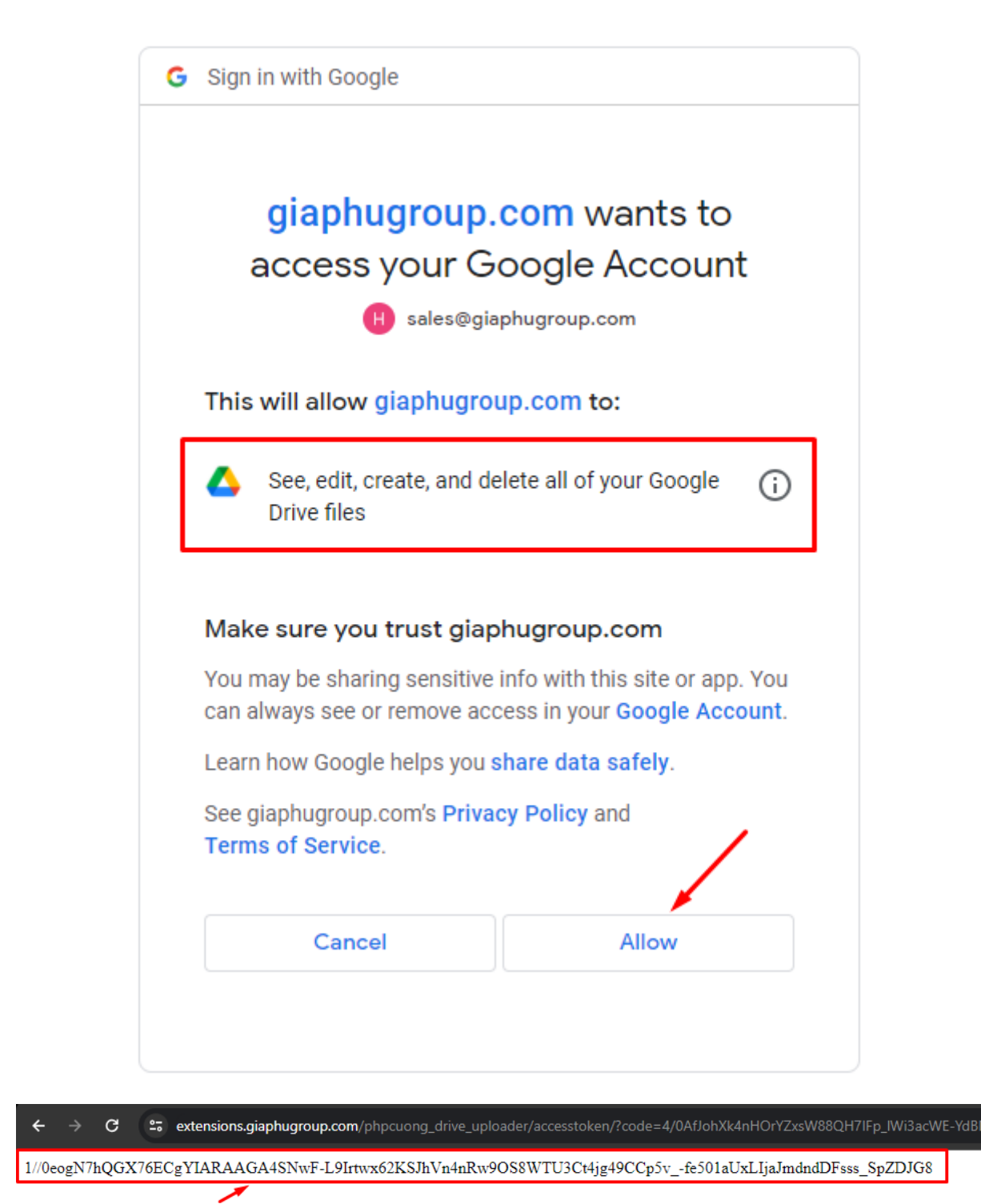

The system will generate a refresh access token for you automatically. You copy and paste it into the configuration of the Magento 2 page.

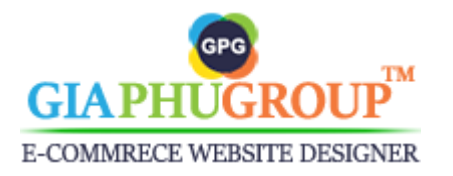

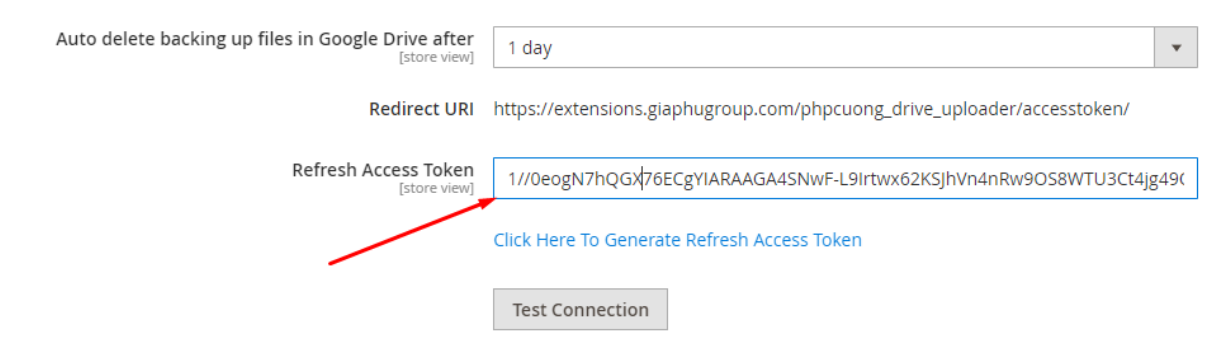

- You press the **Save Config** button to saving the configuration

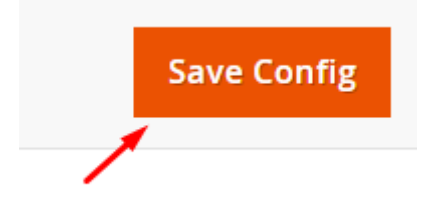

- The system will save the Refresh Access Token. You can test the connection by clicking on the **Test connection** button.

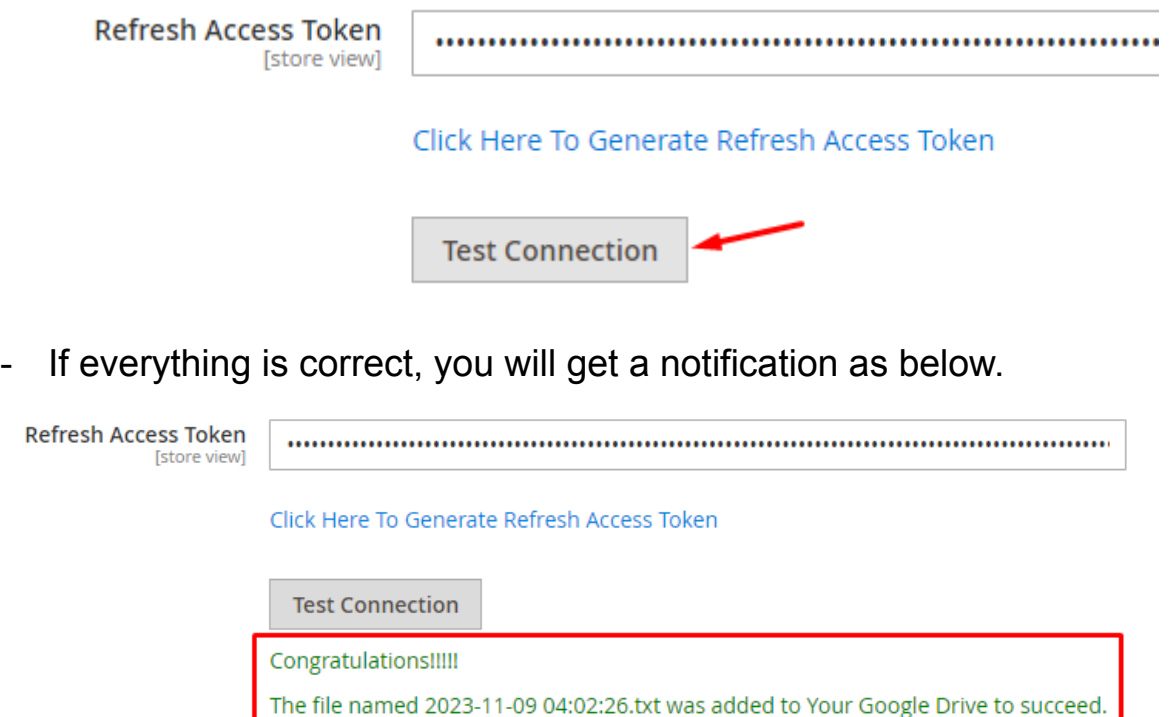

- You go to your drive backup-files folder, you will get a file similar to this image.

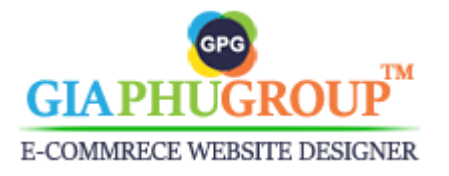

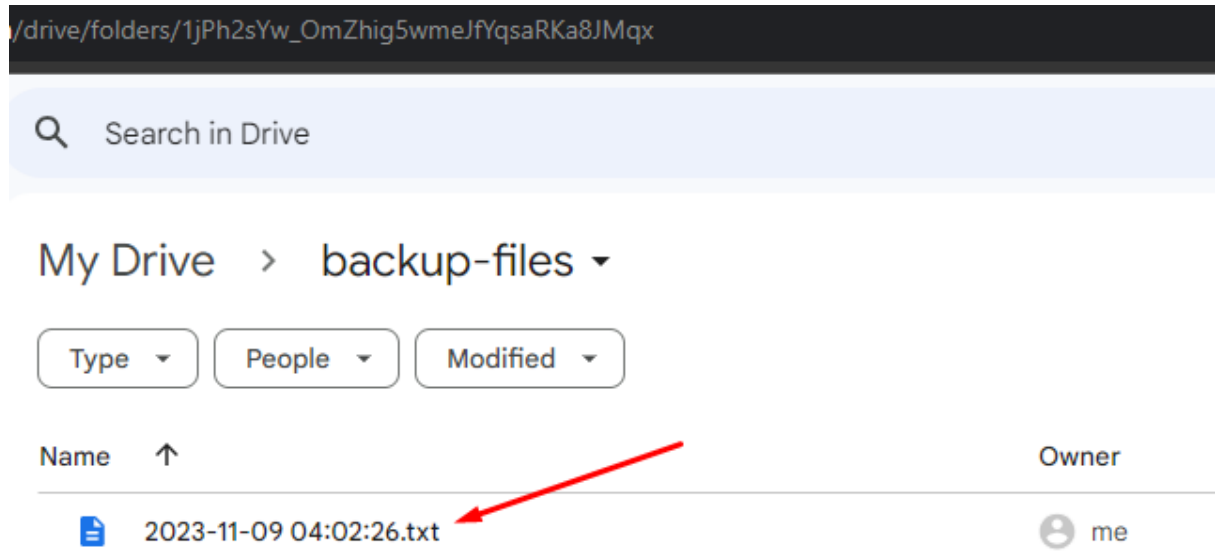

- If you want to get an email notification after the backup files are processed. You need to set the **Send an email notification** to Yes.

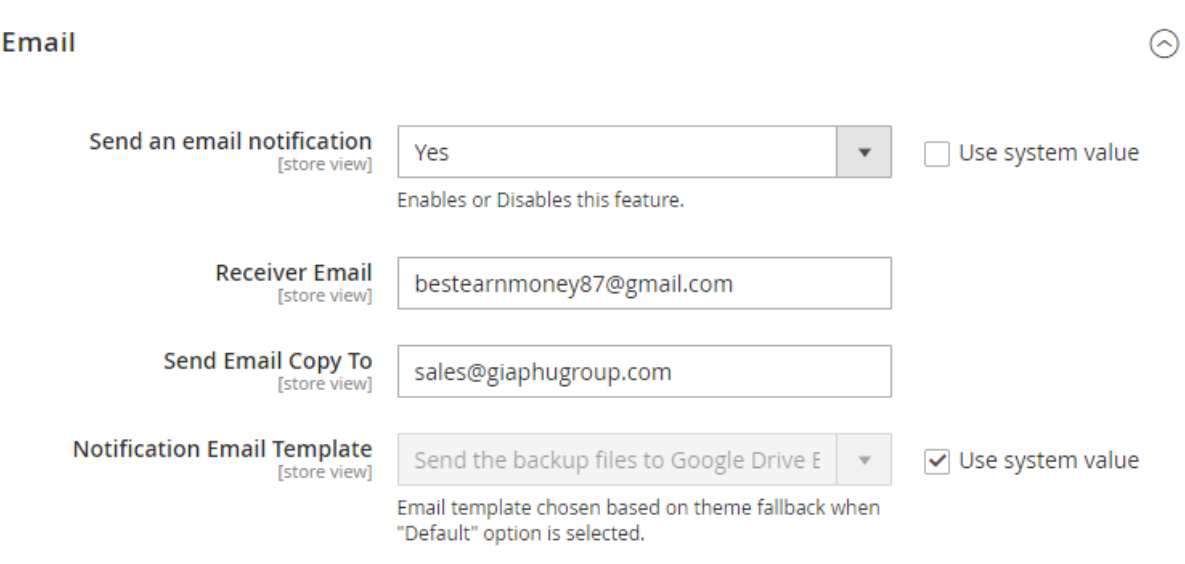

- You press the **Save Config** button to save the configuration

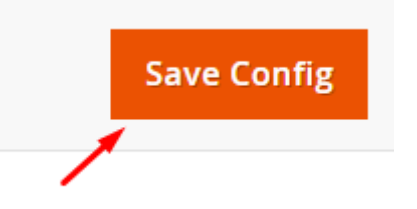

- Let the database file, media files, and system files be generated automatically, you need to update the backup settings.

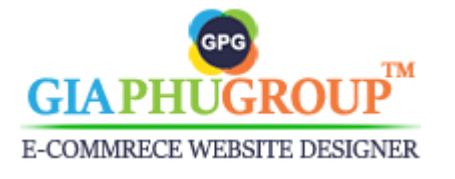

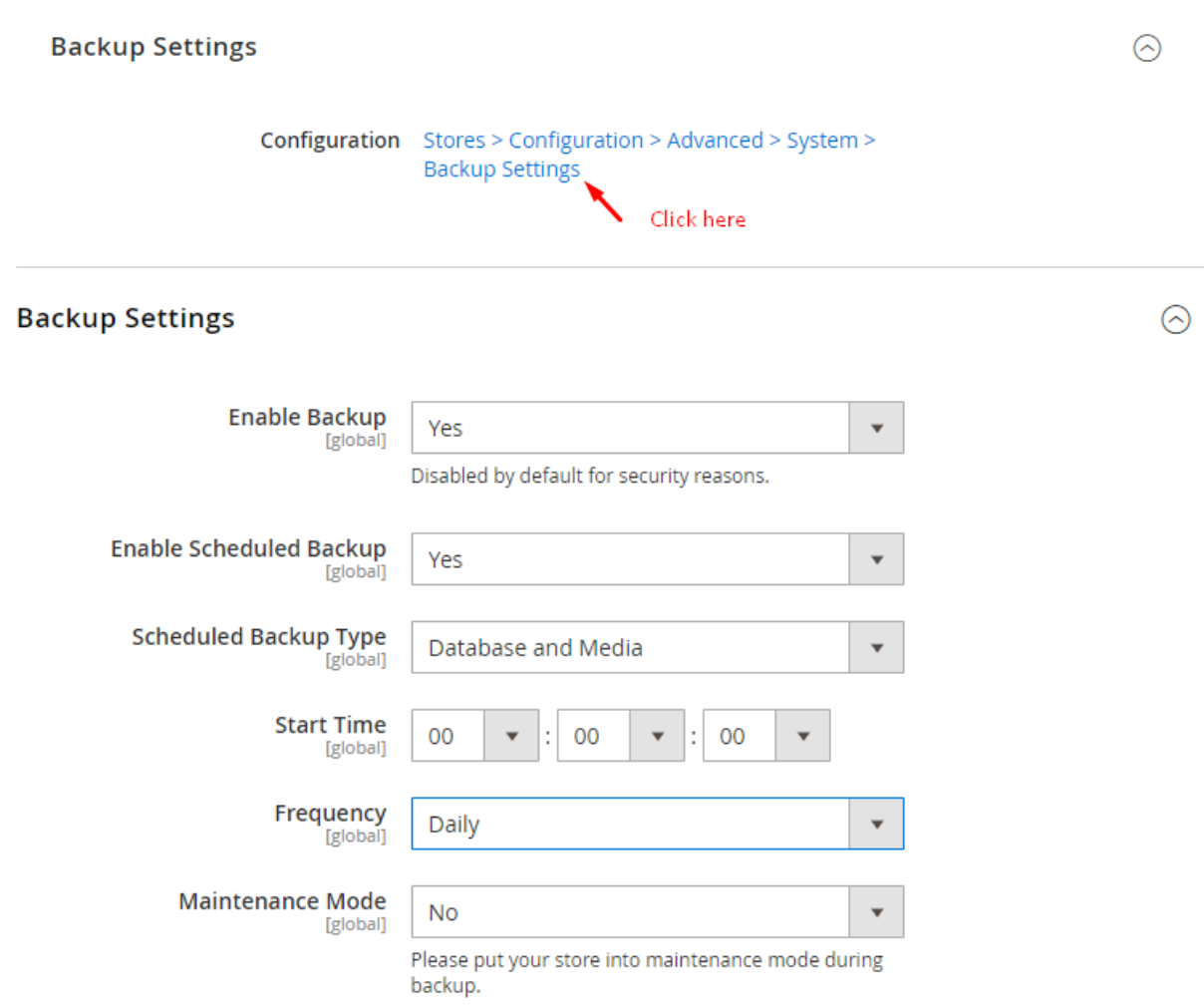

- You press the **Save Config** button to save the configuration

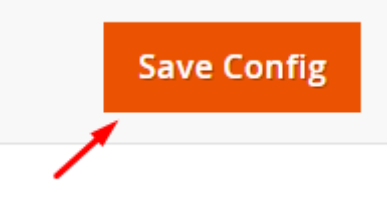

- Following those settings, the database and media files will be generated at 00:00:00 each day. Then it will be uploaded to your Google Drive account automatically. You need to look at the backup-files folder on Google Drive to check the result.

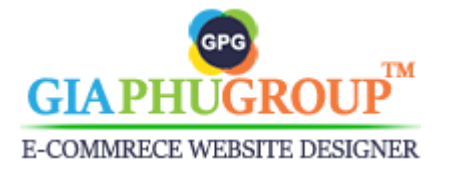